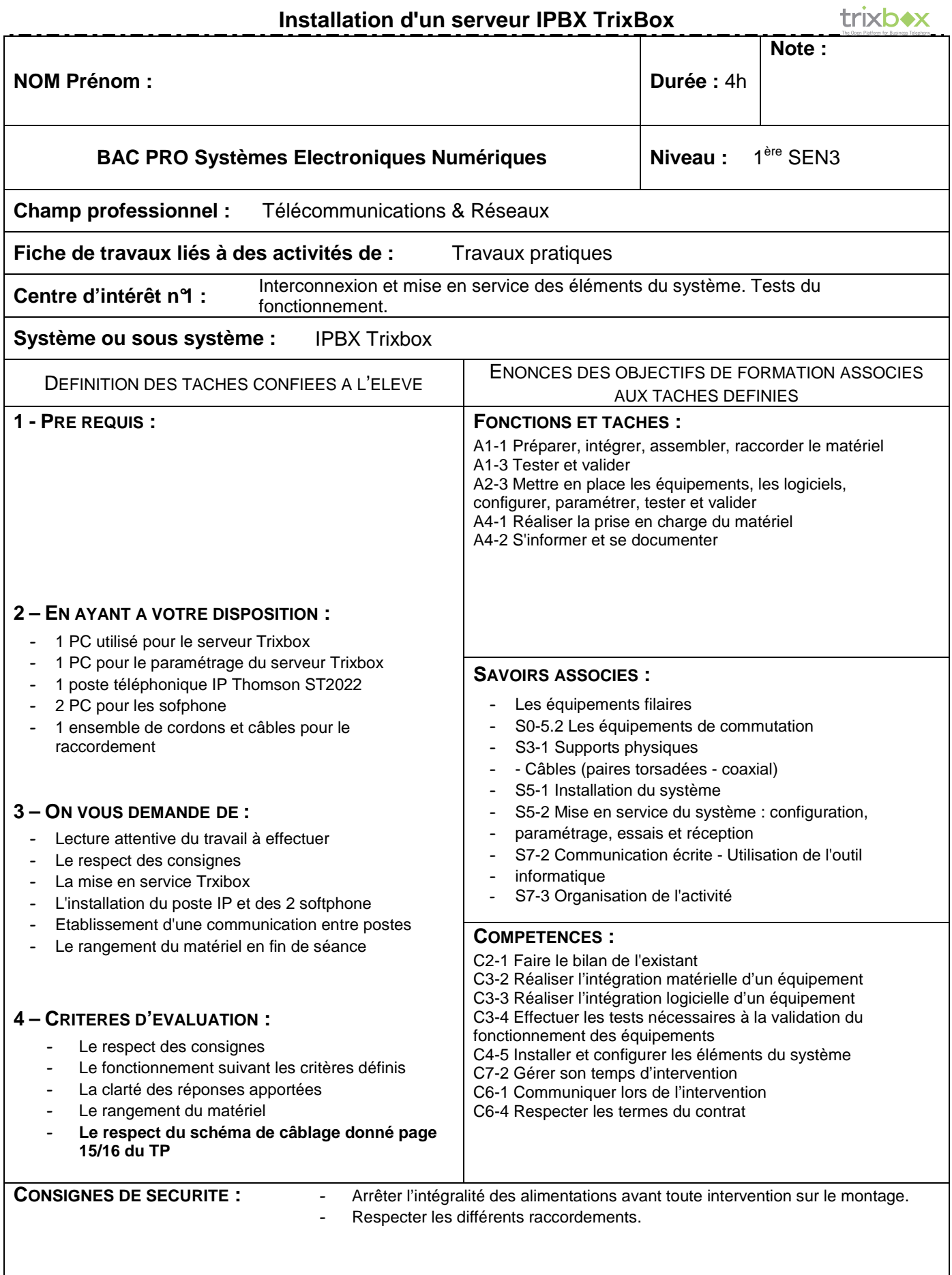

### **A PHASE DE PREPARATION.**

*Durée maximale recommandée pour cette phase 20mn.* 

## **A.1 Recherche Internet**

**1.** Donner une définition succincte de : IPBX.

……………………………………………………………………………………………………………………………………… ……………………………………………………………………………………………………………………………………… ……………………………………………………………………………………………………………………………………… ………………………………………………………………………………………………………………………………………

**2.** Donner une définition succincte de Softphone.

……………………………………………………………………………………………………………………………………… ……………………………………………………………………………………………………………………………………… ……………………………………………………………………………………………………………………………………… ……………………………………………………………………………………………………………………………………… **3.** Donner une définition succincte de poste téléphonique IP. ……………………………………………………………………………………………………………………………………… ……………………………………………………………………………………………………………………………………… ………………………………………………………………………………………………………………………………………

………………………………………………………………………………………………………………………………………

# **A.2 Inventaire du matériel**

**4.** Compléter le tableau suivant en indiquant ok dans les cases grisées si vous avez le matériel désigné. Signaler immédiatement au professeur s'il manque un (des) équipement(s).

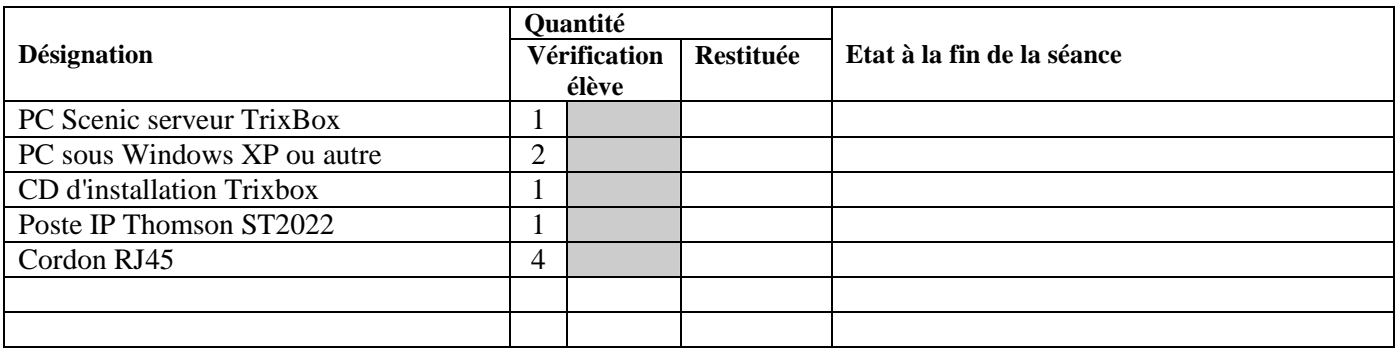

### **A.3 Présentation du serveur Trixbox**

Le logiciel TrixBox (anciennement appelé asterisk@home) est un ensemble de logiciels, "**open source**" 100% libre sous licence GPLv2, qui fournit l'ensemble des fonctions nécessaires à un central téléphonique haut de gamme.

TrixBox est une distribution Linux CentOS. Il est très facile d'utiliser le logiciel TrixBox sans connaissance de Linux, il existe de nombreux guides de mise en œuvre sur Internet.

Il peut être téléchargé soit sous la forme :

d'un fichier ISO à graver sur un CD puis installé sur un ordinateur,

de fichiers Vmware lancés avec des outils Vmware de virtualisation.

Pour supporter le logiciel TrixBox une machine très simple suffit : 256Mo de RAM, 10 Go de disque, une interface réseau. Le CD-ROM, l'écran, le clavier et la souris ne sont utiles que pendant l'installation initiale et peuvent être "empruntés" temporairement à une autre machine, une fois l'installation terminée ils ne sont plus utiles.

LP Jules Raimu Nîmes | Page : **2**/16 | Installation Serveur Trixbox 1 v2.doc | Auteur : J Canin | TR | TrixBox | 1 | 1

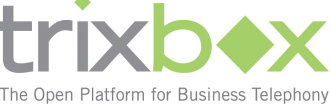

### **B MISE EN PLACE DU SERVEUR TRIXBOX**

L'installation du serveur TrixBox se fera **impérativement** sur le PC Scenic car le logiciel reformate le disque dur de l'ordinateur.

### **B.1 Installation du logiciel**

- **5.** Démarrer le PC Scenic et vérifier que celui-ci démarre bien à partir du lecteur de CD. Si ce n'est pas le cas modifier le BIOS en conséquence.
- **6.** Une fois le CD lancé, suivre les instructions suivantes :

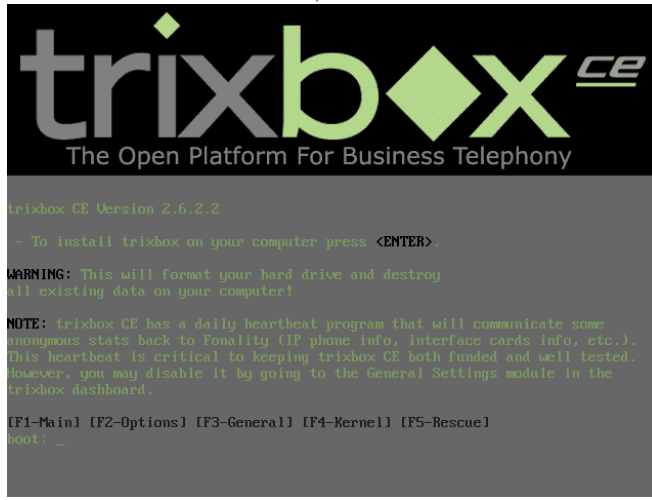

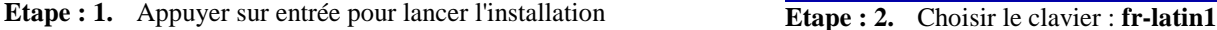

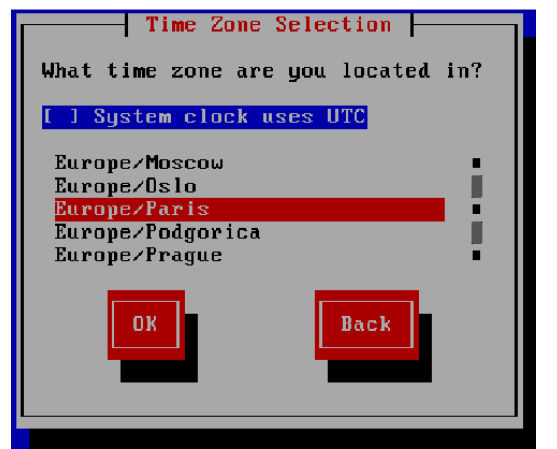

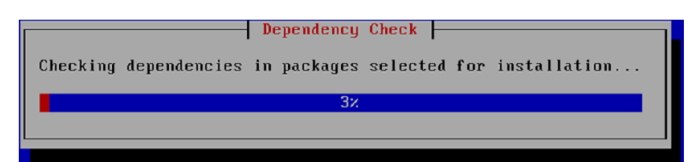

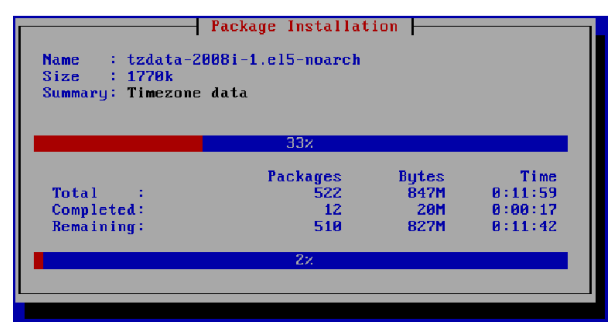

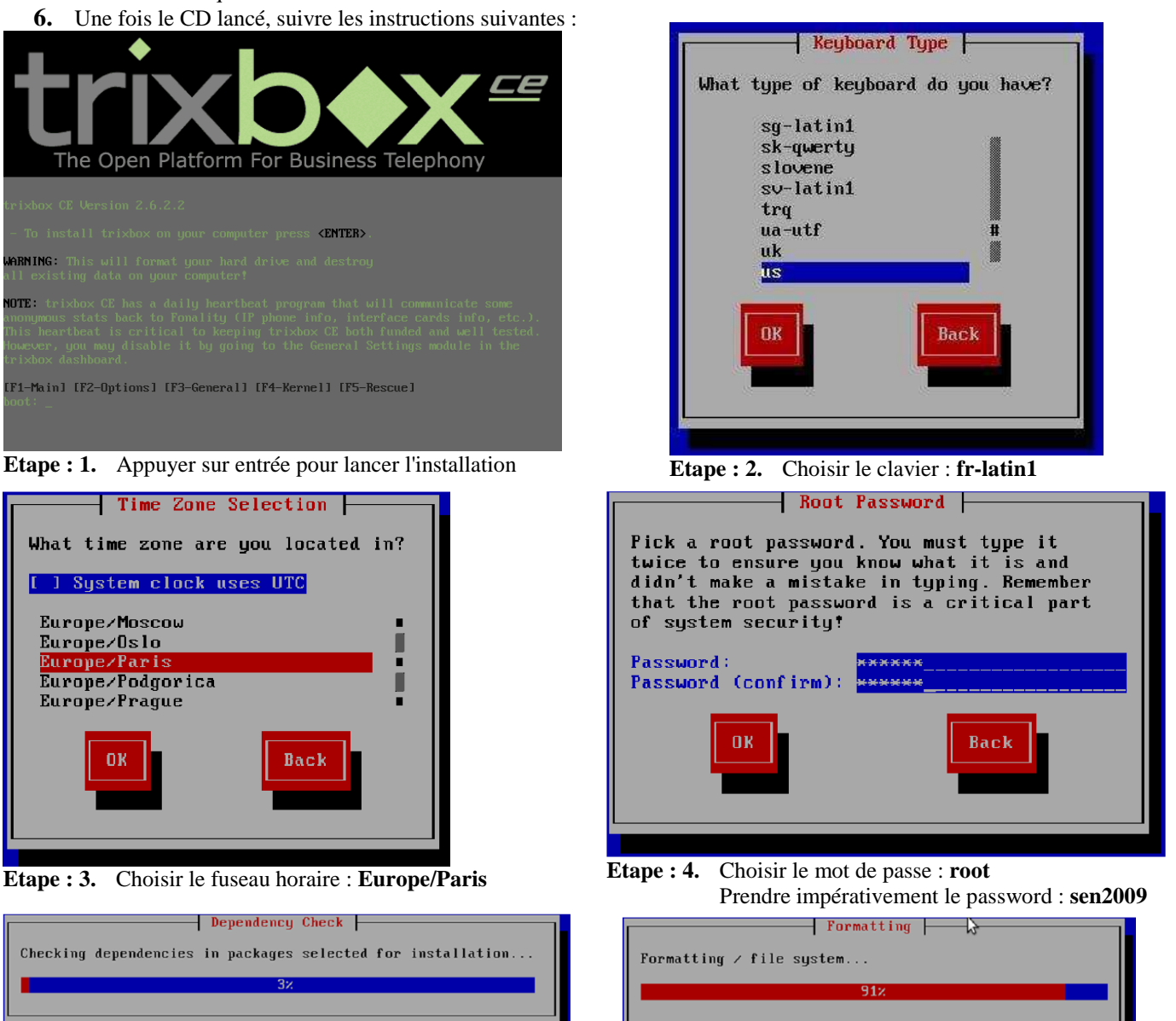

**Etape : 5.** Préparation de l'installation **Etape : 6.** Formatage du disque dur

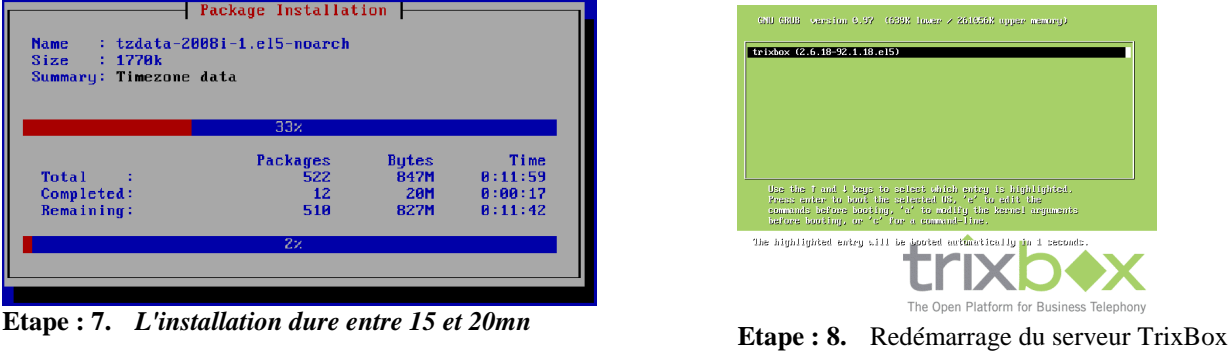

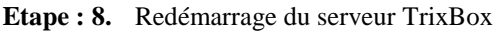

### **B.2 Première configuration**

Une fois redémarré, Trixbox est prêt pour sa première configuration et à effectuer les changements du système par défaut.

#### **B.2.1 Connexion à la trixbox**

**7.** Connectez-vous à la trixbox lorsque l'écran suivant apparait pour effectuer cette configuration.

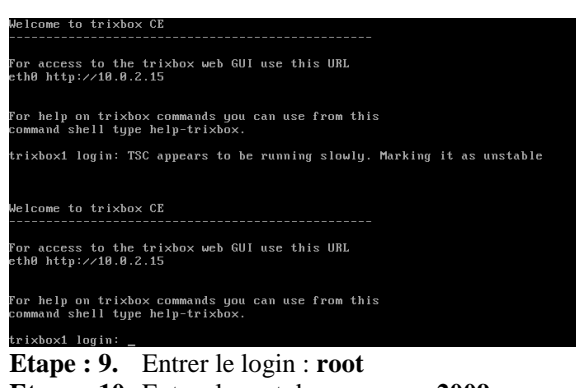

**Etape : 10.** Entrer le mot de passe : **sen2009**

8. La commande **help-trixbox** permet de lister l'ensemble des commandes utiles à la réalisation des 1<sup>ères</sup> étapes de la configuration.

. \_ . \_ . \_ . \_ . \_ . \_ . \_ . \_ .

#### **B.2.2 Paramétrage de la carte réseau.**

**9.** Saisir la commande : **system-config-network**. Une fois la commande saisie, les écrans suivants apparaissent.

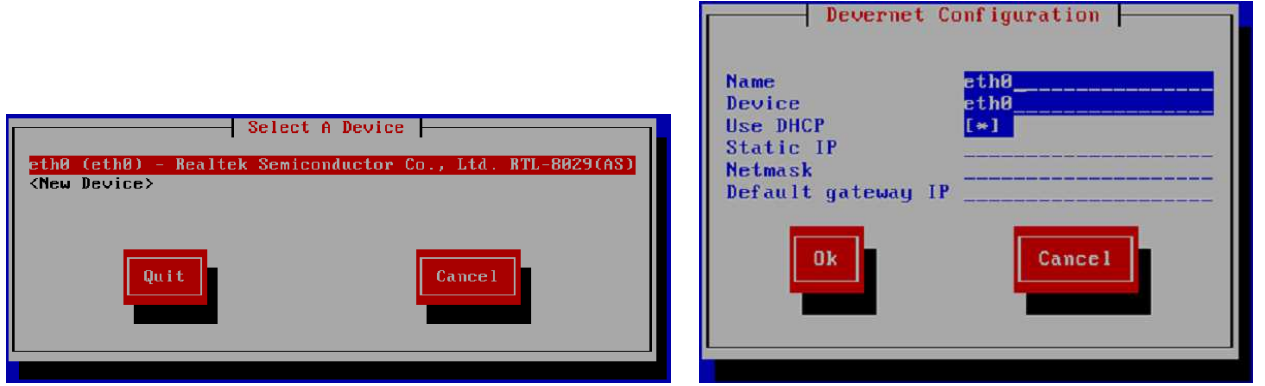

Choix de la carte réseau faire **entrée** Configuration des paramètres réseau : utiliser le **DHCP**

Une fois que vous avez paramétré l'interface réseau (adresse IP), vous allez pouvoir utiliser un navigateur web pour vous connecter au serveur trixbox.

Remarque : Utilisez la touche tabulation ou les touches ↑**,** ↓ pour naviguer entre les différents champs.

#### **B.2.3 Changement du mot de passe administrateur**

Pour vous connecter à l'interface graphique du serveur Trixbox via votre navigateur, vous devez définir le mot de passe **maint**. Bien que cette opération soit facultative, il est fortement conseillé de la réaliser pour des raisons de sécurité.

- **10.** Saisir la commande :
	- **#passwd-maint** suivi du mot de passe : **mrim2009** (mot de passe impératif)

### **B.2.4 Redémarrage du serveur**

**11.** récupération de l'adresse du serveur trixbox, taper la commande :

#### **# ifconfig**

Le résultat de cette commande vous donne l'adresse IP de votre serveur : **@serveur trixbox :** ………………………………….

LP Jules Raimu Nîmes | Page : 4/16 | Installation Serveur Trixbox 1 v2.doc | Auteur : J Canin | TR | TrixBox | 1 | 1

trix

#### **B.2.5 Connexion au serveur trixbox**

Vous pouvez, à présent, vous connecter au serveur trixbox à l'aide de votre navigateur web préféré afin de configurer votre trixbox à partir d'un des deux ordinateurs de votre réseau.

**12.** Saisir dans la barre de navigation l'adresse (relevée précédemment) de votre serveur trixbox. **http://@-du-serveur-trixbox** 

Vous accédez alors à la page d'accueil de votre trixbox.

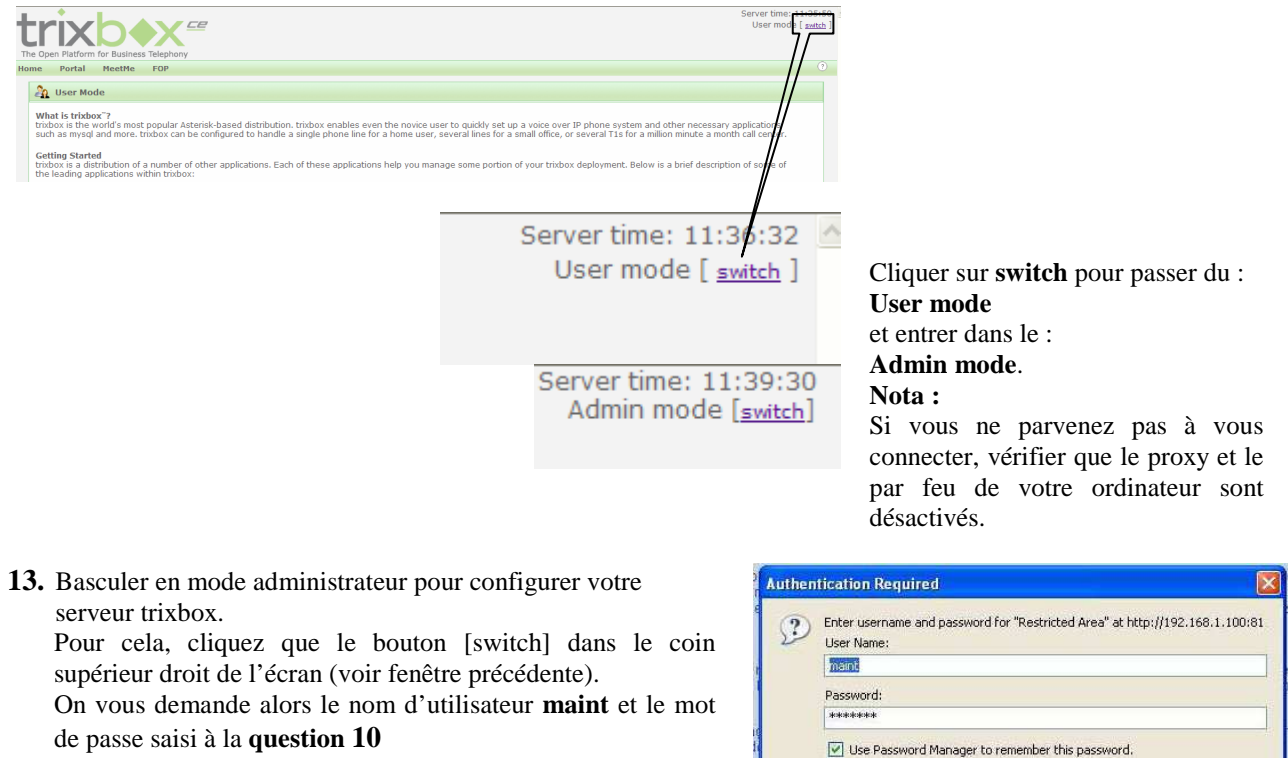

Une fois connecté, une fenêtre d'enregistrement apparaît, fermer cette page pour annuler la procédure d'enregistrement.

 $\overline{\alpha}$ 

٦

Cancel

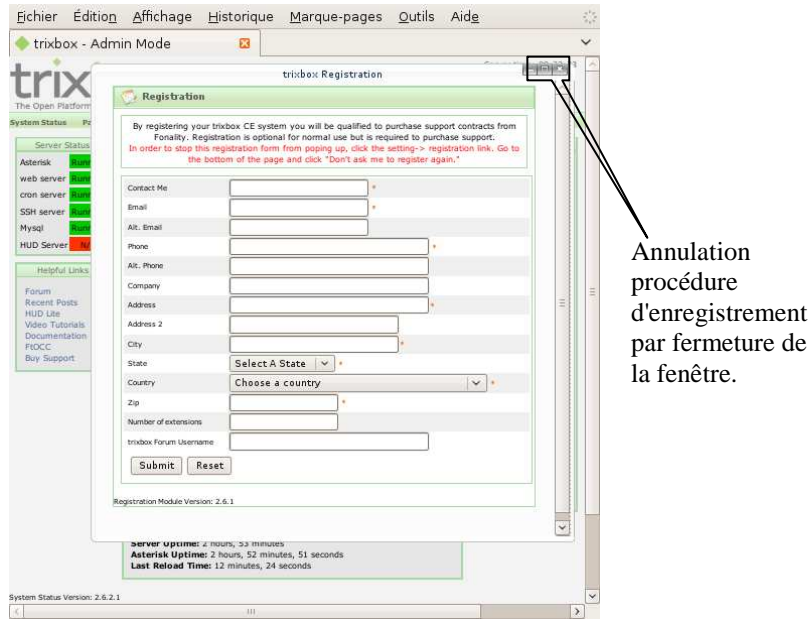

#### **Installation d'un serveur IPBX TrixBox**

Vous obtenez alors la page d'accueil de votre trixbox en mode administrateur.

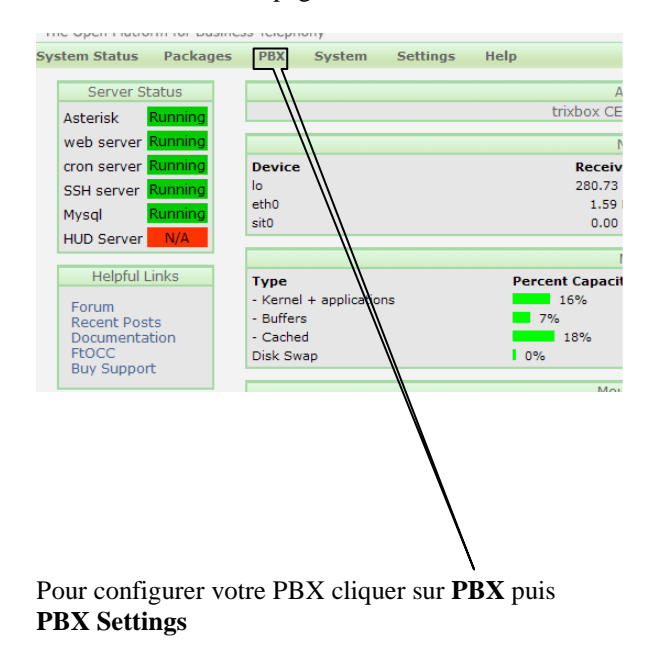

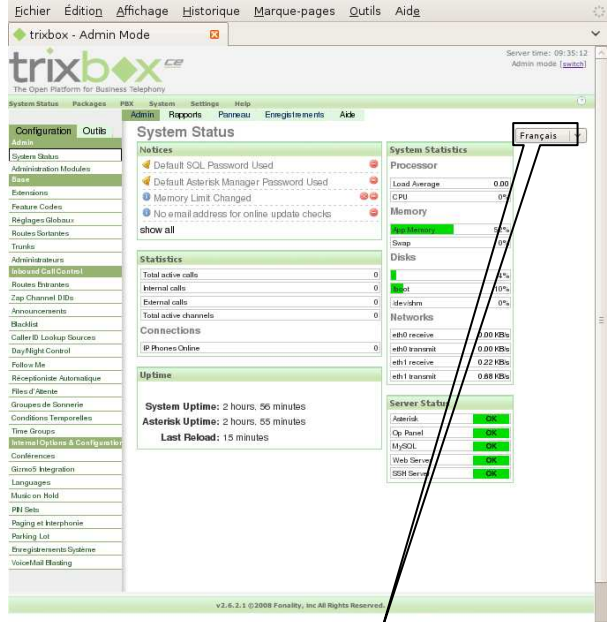

A partir de cette nouvelle fenêtre, vous allez pouvoir créer vos comptes SIP. Sélectionner le langage **Français** en haut à droite

#### **B.2.6 Création d'un compte SIP**

Le protocole **SIP** "**S**ession **I**nitiation **P**rotocol" est un protocole standard ouvert de télécommunications multimédia (son, image, etc.). Il est actuellement le protocole le plus utilisé pour la téléphonie par internet ou Voix sur IP (VoIP).

Le SIP n'est pas uniquement destiné à la VoIP, il peut également être utilisé pour de nombreuses applications telles que la messagerie instantanée, la visiophonie, etc.

Le compte SIP permet à un utilisateur de téléphoner à partir de son softphone ou de son poste IP. Pour créer les comptes SIP, sur la fenêtre précédente, il faut ajouter les extensions, cliquer sur **Configuration** puis **Extensions**.

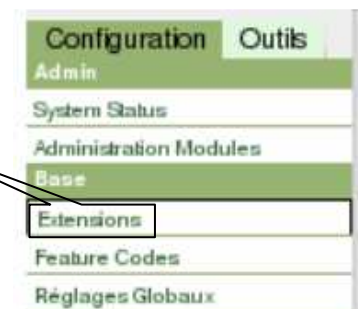

**14.** Saisir les informations concernant les comptes SIP :

- $\checkmark$  des softphone que vous aller créer sur les deux PC
- $\checkmark$  du poste IP Thomson ST2022.

Compte SIP à saisir à partir la fenêtre donnée page suivante :

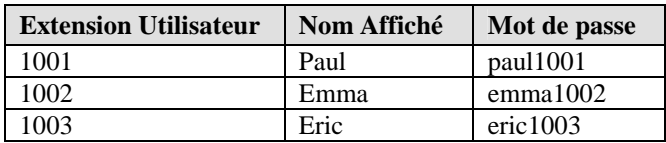

Le mot de passe est constitué du nom d'utilisateur en minuscule suivi de son numéro d'extension.

Vous devez faire un saisie pour chaque compte SIP créé.

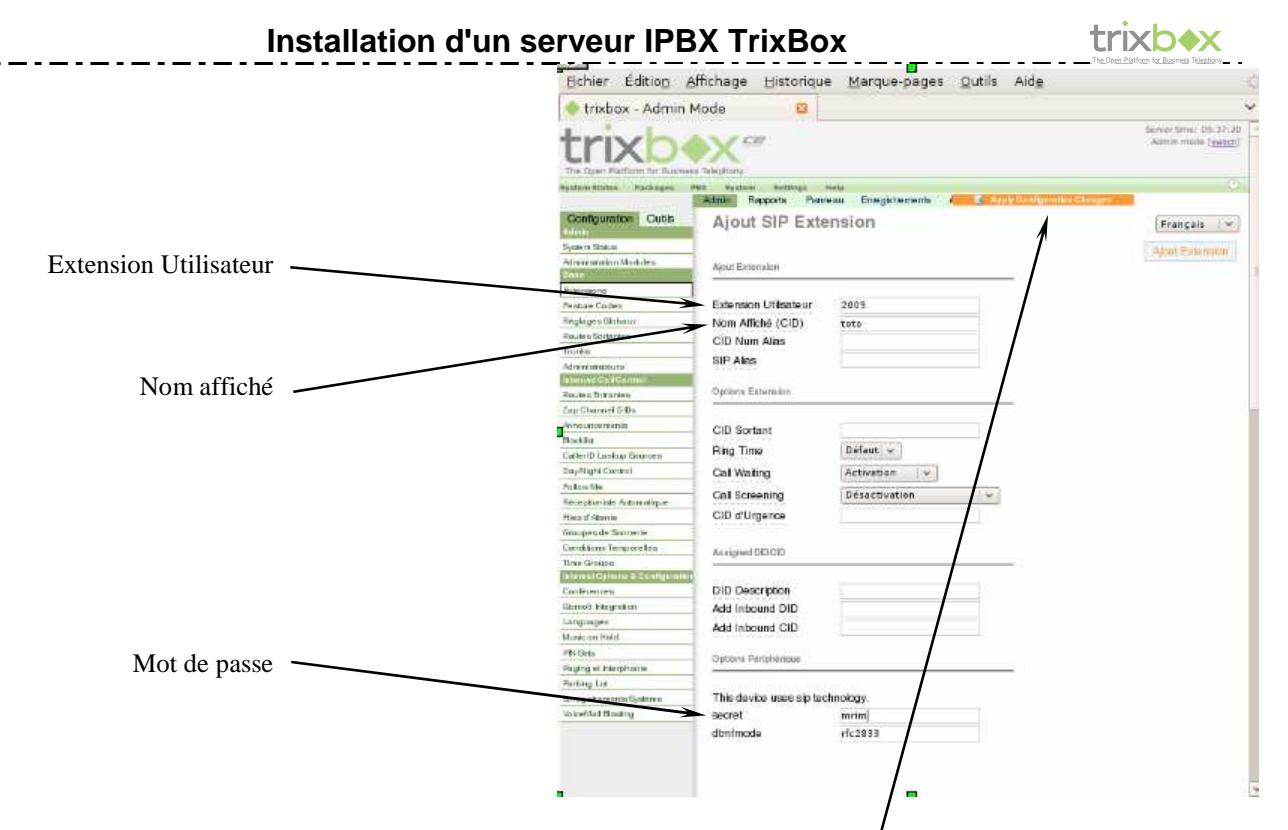

**15.** Sauvegarder les créations des comptes que vous venez d'effectuer pour cela cliquer **ici**. Puis sur la nouvelle fenêtre cliquer sur : **Continue with reload**.

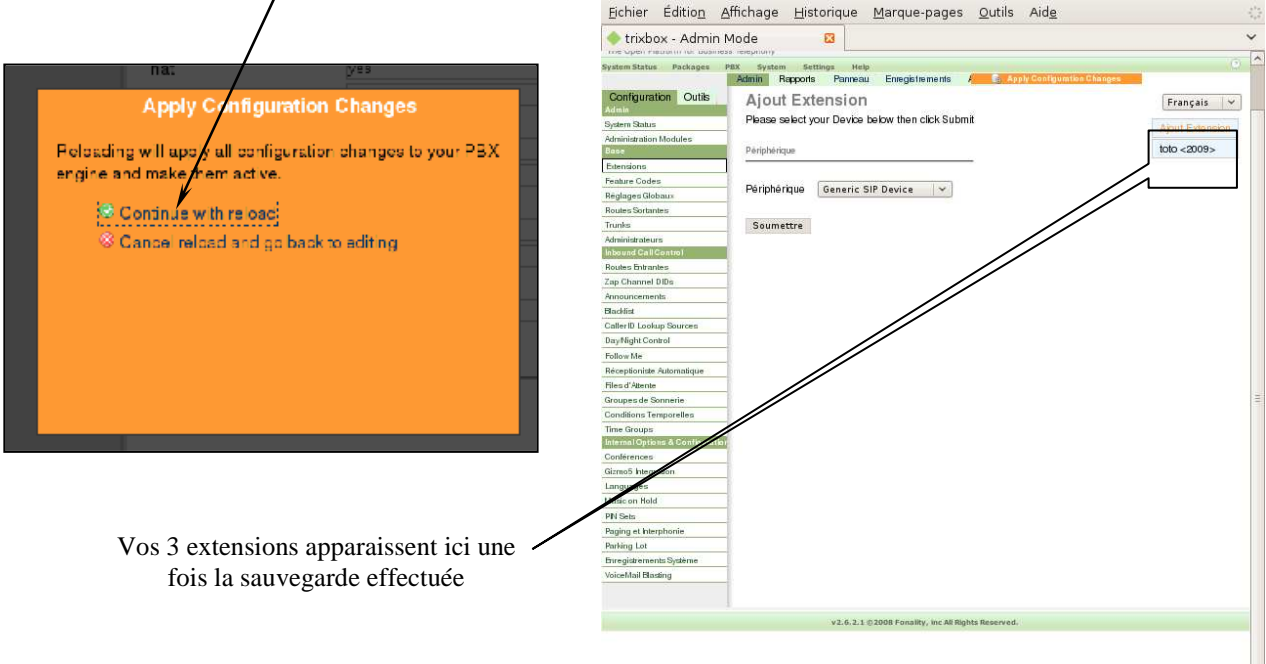

Vous venez de terminer la configuration de votre serveur Trixbox, il ne vous reste plus qu'à installer et configurer les deux softphone, un sur chaque ordinateur et le poste IP.

 $\frac{1}{2}$ 

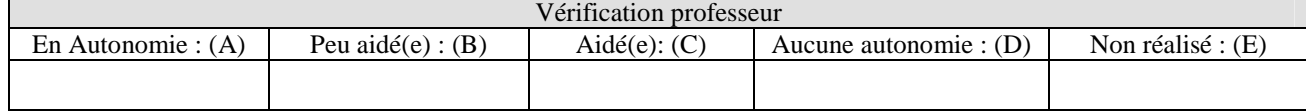

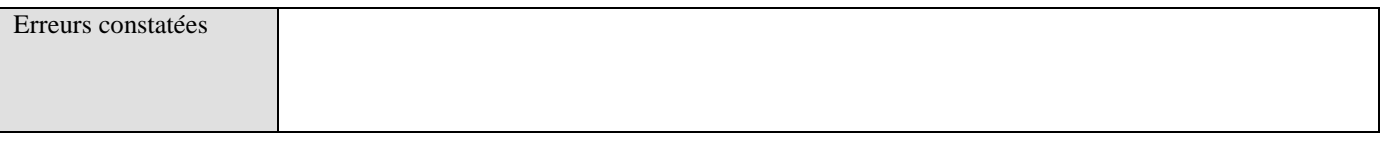

LP Jules Raimu Nîmes | Page : **7**/16 | Installation\_Serveur\_Trixbox\_1\_v2.doc | Auteur : J Canin | TR | TrixBox | I | 1

# **C INSTALLATION & CONFIGURATION DES SOFT-PHONE**

Vous allez utiliser pour vos softphone le logiciel gratuit xLite téléchargeable sur Internet, il en existe de nombreux autres. xLite est un logiciel propriétaire client, basé sur le protocole standard ouvert SIP, de téléphonie sur IP.

C'est un logiciel multi-plateformes pour Windows, Mac OS X et Linux. Associé à un compte SIP, il permet de bénéficier de tous les services de téléphonie traditionnels (conférence, double appels, etc..).

- **16.** Télécharger le logiciel xLite sur chacun des PC (Paul et Emma) (voir le professeur).
- **17.** Installer le softphone en suivant la procédure d'installation.
- **18.** Une fois le logiciel installé, lancer celui-ci, apparaît alors le poste virtuel (voir ci-contre) qu'il va falloir paramétrer.

# **C.1 Paramétrage du softphone xLite**

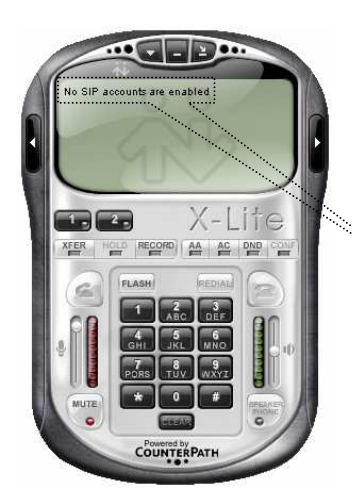

**19.** Indique qu'il n'y a pas de compte activé sur le softphone. Pour pouvoir activer le compte il faut cliquer (bouton droit) sur l'écran ou sur :

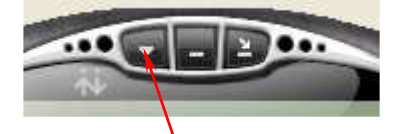

la flèche **Show menu**

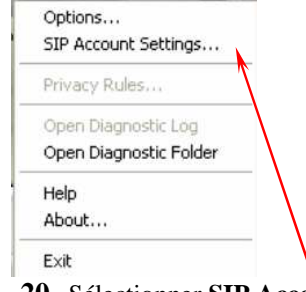

#### **20.** Sélectionner **SIP Account Settings**

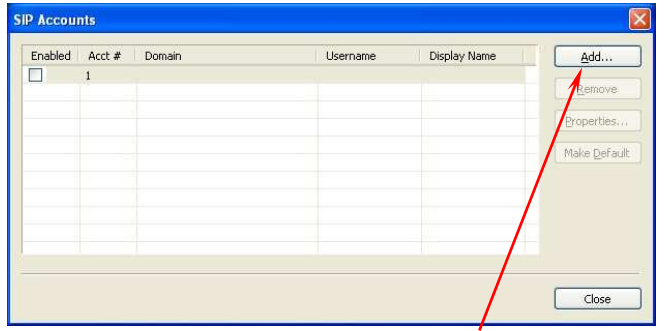

**21.** Dans cette nouvelle fenêtre choisir **Add…**

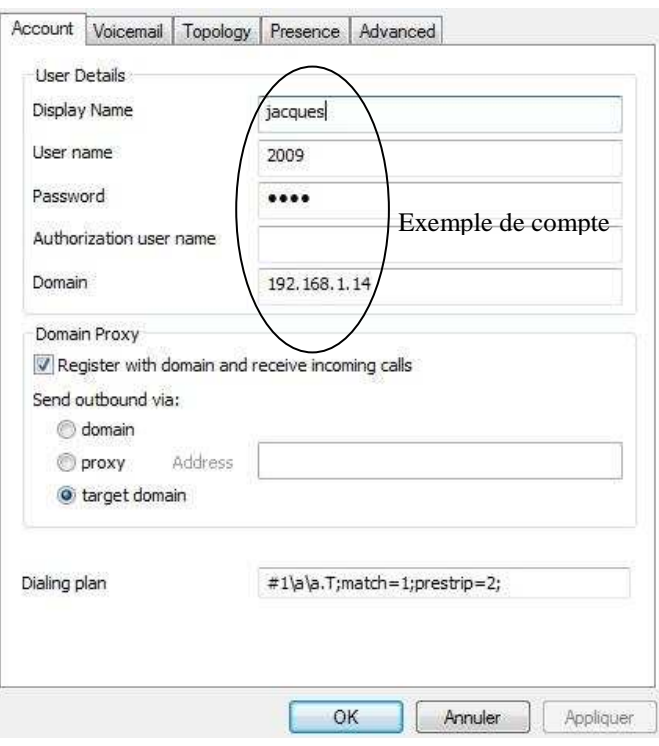

**22.** Saisir les informations du compte à créer

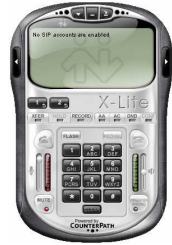

#### **Installation d'un serveur IPBX TrixBox**

Les paramètres, à compléter dans la fenêtre précédente, correspondent à ceux que vous avez donnés lors de la configuration du serveur Trixbox (voir question 14).

- **Display name :** Nom du compte affiché dans xlite.
- **User name :** Nom du compte déclaré au niveau de l'enregistrement du compte SIP.
- **Password :** Mot de passe déclaré au niveau du compte SIP.
- **Authorization user name :** Ne rien mettre.
- **Domain :** X.X.X.X correspond à l'adresse IP de votre serveur Trixbox.

Une fois ces paramètres saisis, **Appliquer** puis **OK**, votre softphone est alors prêt pour passer une communication.

#### **C.2 Notice d'utilisation : xLite**

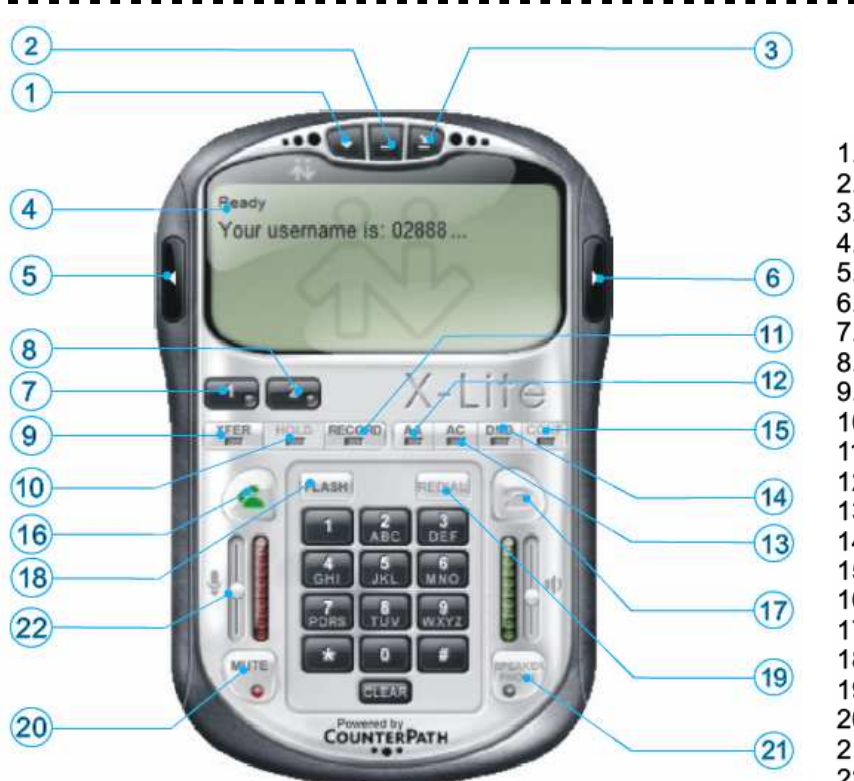

1. Bouton d'accès au menu de configuration

- 2. Réduire la fenêtre
- 3. Quitter le programme
- 4. Affichage principal: état, appels, etc.
- 5. Accès au menu vidéo (option EveBeam)
- 6. Liste des appels et des contacts
- 7. Ligne 1
- 8. Ligne 2
- 9. Accès au site de l'éditeur
- 10. Mettre en attente
- 11. Enregistrer
- 12. Réponse automatique
- 13. Conférence automatique
- 14. Ne pas déranger
- 15. Conférence
- 16. Appeler prendre un appel
- 17. Raccrocher terminer un appel
- 18. Touche Flash (fonctions dynamiques)
- 19. Recomposer le numéro précédent
- 20. Muet
- 21. Volume du haut-parleur
- 22. Volume du micro

### **C.3 Essais de fonctionnement**

**23.** Passer un appel entre les deux softphones afin de vérifier que le fonctionnement est correct.

Utiliser le clavier du softphone pour composer le numéro de votre correspondant (ici l'autre numéro de softphone) puis cliquer sur la **touche verte** pour lancer l'appel. Cette touche sert également pour répondre à la réception d'un appel. Pour mettre fin à la conversation cliquer sur la **touche rouge** équivalente au raccroché sur un poste classique.

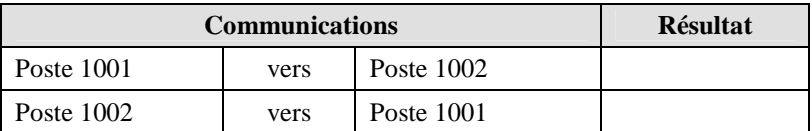

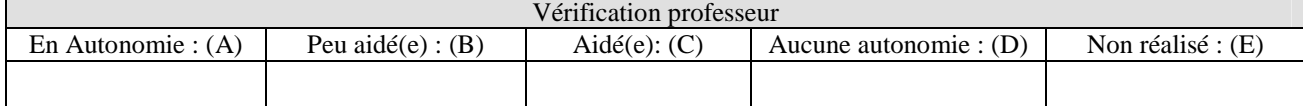

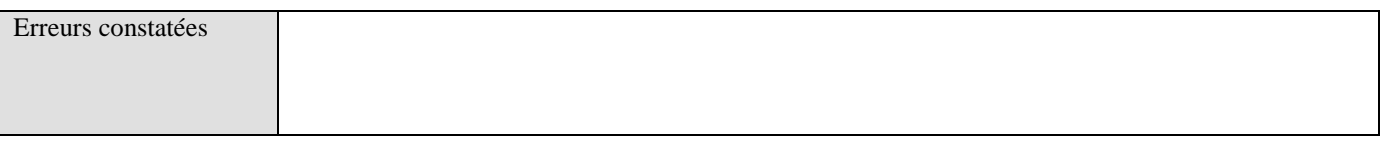

LP Jules Raimu Nîmes | Page : **9**/16 | Installation Serveur Trixbox 1 v2.doc | Auteur : J Canin | TR | TrixBox | 1 | 1

# **D INSTALLATION DU POSTE IPTHOMSON ST2022**

Le téléphone Thomson ST2022 est un appareil de haute qualité qui permet la communication vocale via un réseau IP. Performant, il offre une très bonne qualité d'écoute. Compatible avec les protocoles SIP/MGCP, il peut être intégré aux solutions réseaux mises en place dans les entreprises, que ce soient des solutions PABX ou des solutions IP.

Le ST2022 peut être alimenté par une source d'alimentation principale (adaptateur) ou par le câble du réseau Ethernet raccordé sur un port **PoE** (**P**ower **o**ver **E**thernet).

### **D.1 Raccordement du Poste ST2022**

Le poste ST2022 est :

- alimenté par le chargeur raccordé sur le secteur 220V/50HZ.
- raccordé sur un commutateur (voir professeur) par câble Ethernet.

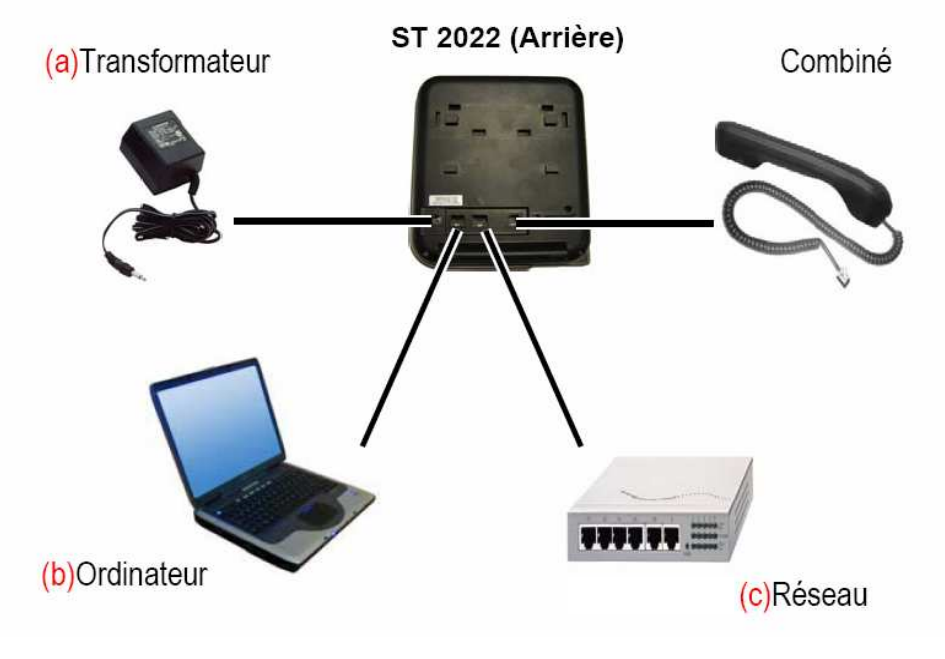

Thomson ST2022 vue de dos

**Nota** : L'ordinateur portable (b) n'est pas a raccordé

### **D.2 Configuration du Poste ST2022**

Lorsque le poste est raccordé sur le réseau et à son alimentation attendre qu'il s'initialise. Lorsque l'initialisation est achevée, il va falloir récupérer l'adresse IP du téléphone avant de procéder à la configuration.

# **D.2.1 Récupération de l'adresse IP**  menu 24. Appuyer sur la touche du téléphone puis sur la touche correspondant à "config" affiché à l'écran. Δ 25. Descendre avec les flèches  $\Box$  jusqu'à l'affichage du mot "**Information**" et cliquer sur "OK" Δ 26. Utiliser les flèches iusqu'à l'affichage "**ip = @IP du poste**", par exemple "192.168.1.21" **27.** Noter l'adresse IP qui s'affiche: @IP = ………………………………………………… Une fois cette adresse récupérée, vous allez pouvoir vous connecter sur l'interface web du poste.

LP Jules Raimu Nîmes | Page : **10**/16 | Installation Serveur Trixbox 1 v2.doc | Auteur : J Canin | TR | TrixBox | 1 | 1

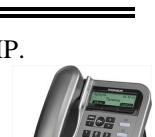

#### **D.2.2 Connexion web**

Lancer votre navigateur web (Internet Explorer ou Firefox) sur un des ordinateurs ou vous avez installé un softphone (par exemple le PC1). Une fois votre navigateur lancé, saisir dans la barre de navigation l'adresse de votre poste relevée au point **27**.

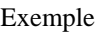

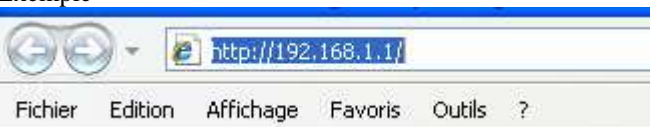

**28.** Entrer en mode administrateur.

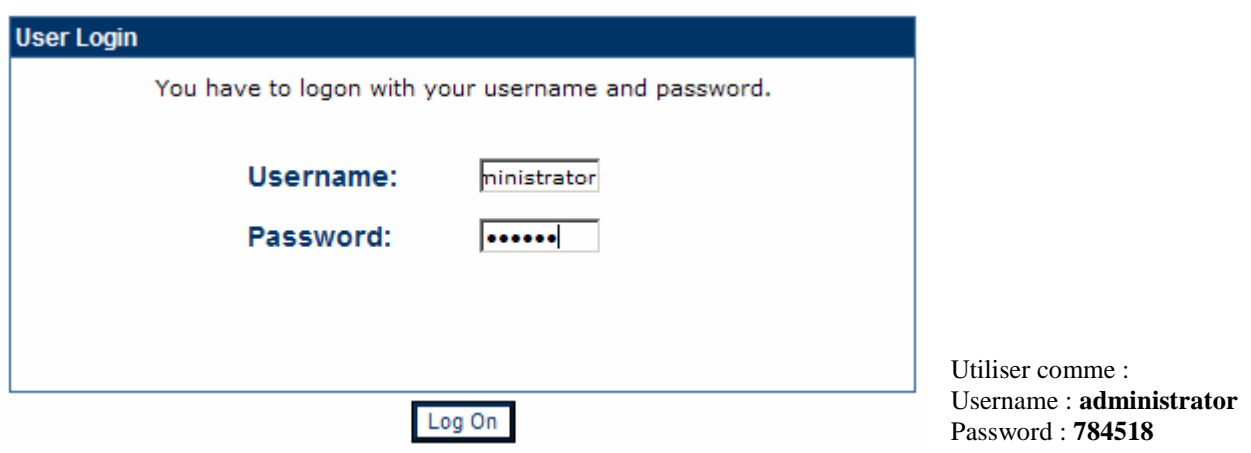

**29.** Vérification de l'état du poste.

Cliquer sur "**STATUS**'' puis sur "**Interface Status**"

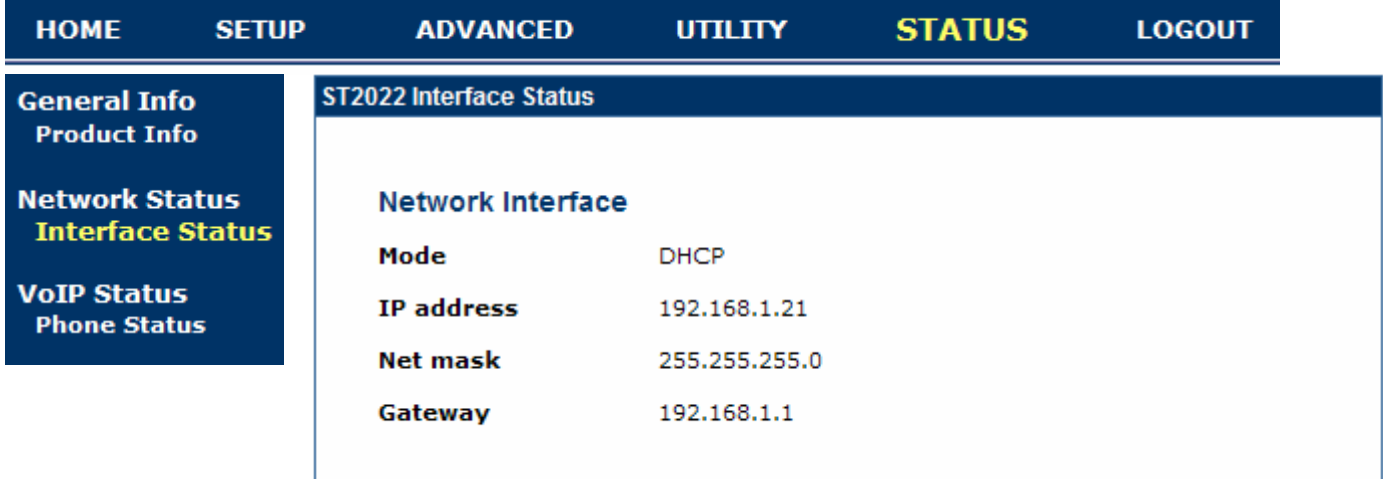

Dans la fenêtre qui apparait vous pouvez vérifier l'adresse IP, la masque de sous réseau et l'adresse de la passerelle du poste. Noter ces informations :

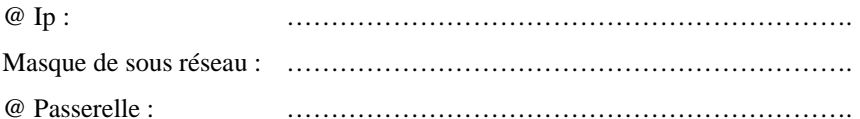

**30.** Paramétrage du poste ST2022

Pour paramétrer le poste, vous devez aller en mode "**SETUP**" puis "**Basic Setup**" Dans la fenêtre qui apparaît sélectionner le **Profile 1** puis cliquer sur "**Edit**" voir page suivante.

LP Jules Raimu Nîmes | Page : **11**/16 | Installation\_Serveur\_Trixbox\_1\_v2.doc | Auteur : J Canin | TR | TrixBox | I | 1

#### **Installation d'un serveur IPBX TrixBox**

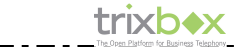

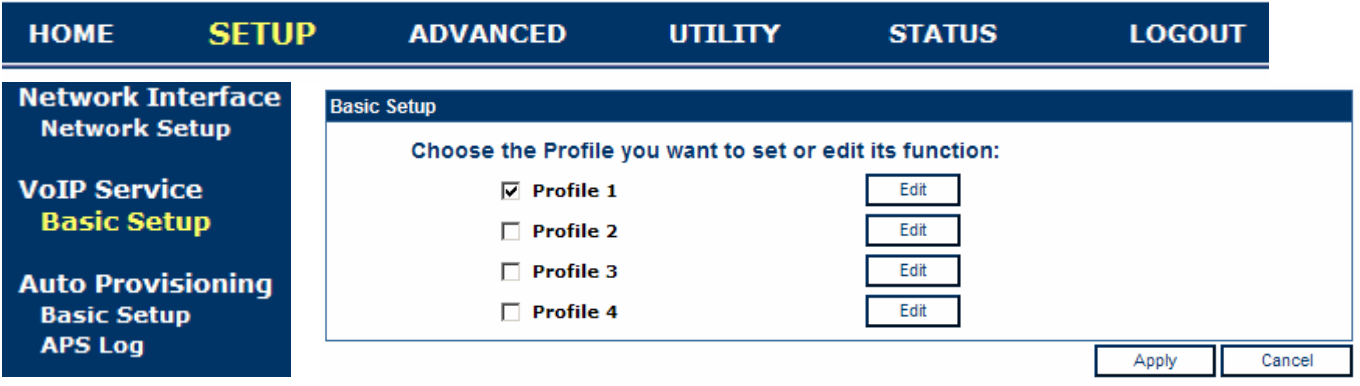

Dans la fenêtre suivante saisir les données concernant le compte à créer. Cet exemple montre comment créer le compte Patrick n° de téléphone 2007. Vous devrez utiliser les éléments du compte que vous avez créé au point **14**.

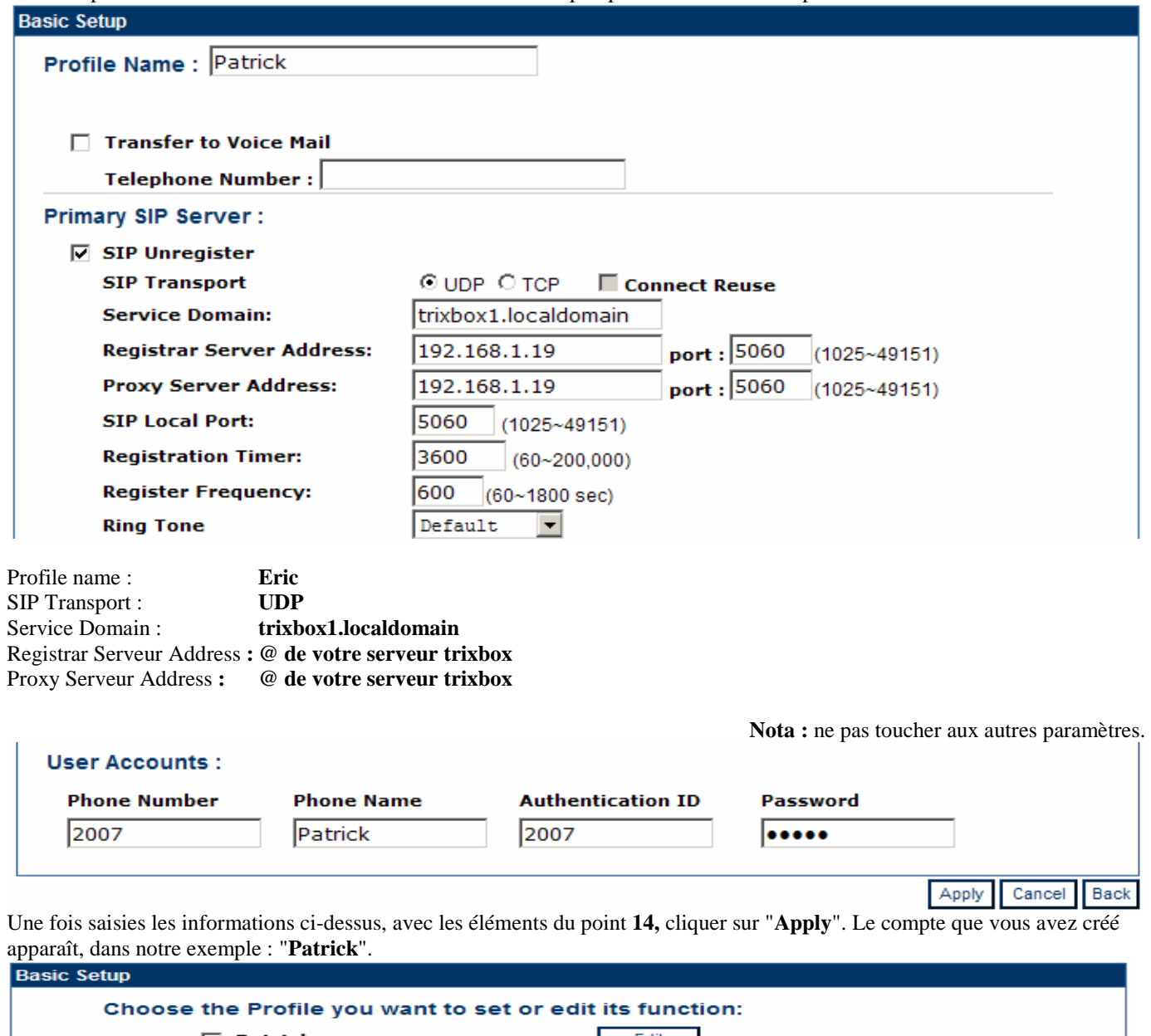

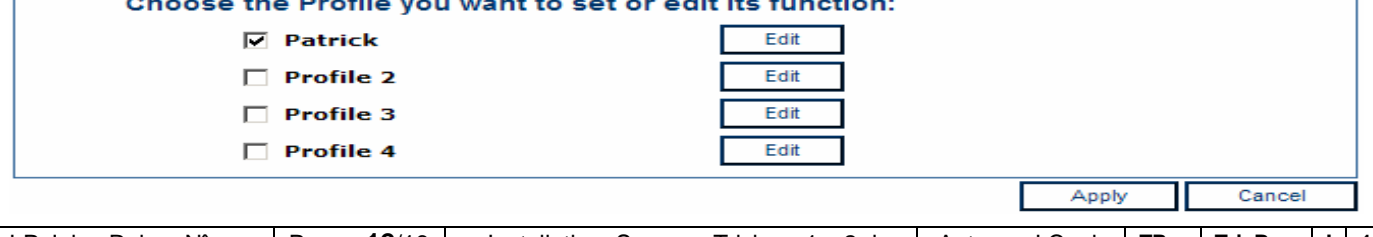

LP Jules Raimu Nîmes | Page : **12**/16 | Installation\_Serveur\_Trixbox\_1\_v2.doc | Auteur : J Canin | TR | TrixBox | I | 1

**31.** Adjonction de noms dans le répertoire du poste ST2022.

Dans cette phase vous allez ajouter au répertoire du ST2022 les deux comptes softphone que vous avez créés (Paul et Emma)

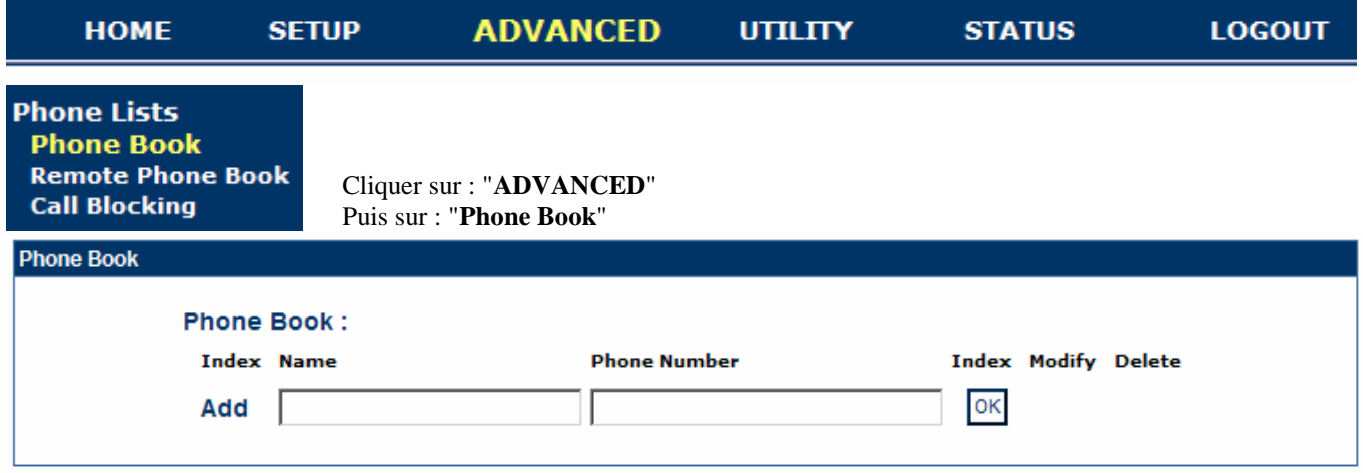

Une fois la saisie des deux noms effectuée vous obtenez la fenêtre suivante ou les noms que vous avez saisis apparaissent.

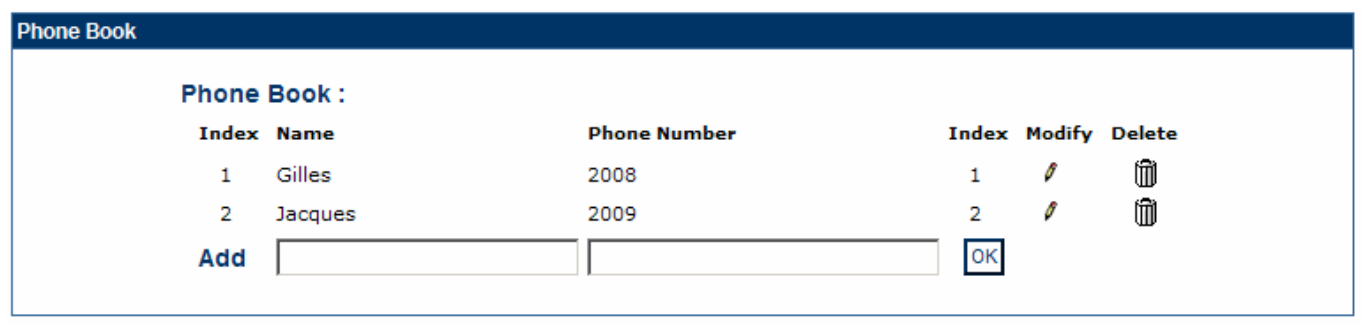

Dans notre exemple Gilles et Jacques

Il ne reste plus qu'à tester la connectivité de votre poste ST2022 et sauvegarder sa configuration dans un fichier. Ce fichier servira pour restaurer votre configuration en cas de problèmes ou de défaillance du poste.

**32.** Tests de connectivité du poste.et sauvegarde.

Pour cela aller dans le menu "**UTILITY**" puis "**Ping Test**" dans la fenêtre qui apparaît saisir l'@Ip du serveur trixbox ou d'un PC.

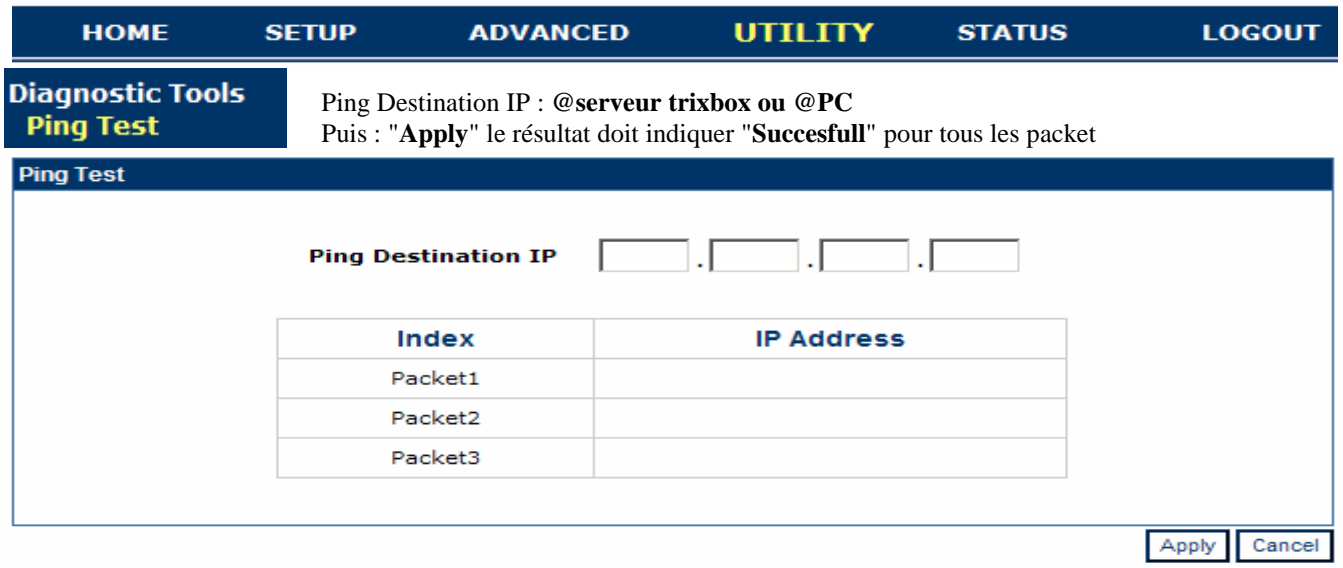

LP Jules Raimu Nîmes | Page : **13**/16 | Installation\_Serveur\_Trixbox\_1\_v2.doc | Auteur : J Canin | TR | TrixBox | I | 1

**33.** Sauvegarde de la configuration.

Toujours dans le menu "**UTILITY**"

Cliquer sur : "**Save & Resart**" pour enregistrer la configuration dans le poste et le redémarrer avec cette configuration. Attendre le redémarrage du poste.

Cliquer sur : "**Backup Settings**" pour sauvegarder la configuration dans un fichier.

Cliquer sur "**Backup**" à l'invite donner le nom de fichier sous la forme : ''**Nom\_Nom\_Thomson\_ST2022.zz**" ou Nom indique les noms des deux membres du binôme qui ont réalisé le TP. Ce fichier sera enregistré dans le répertoire : **voir professeur**.

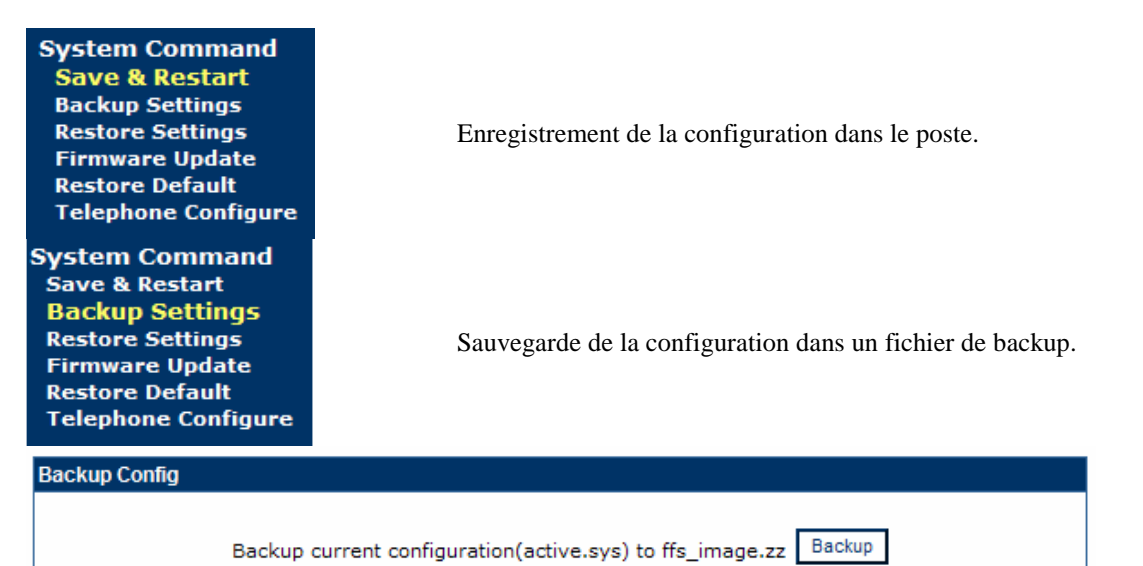

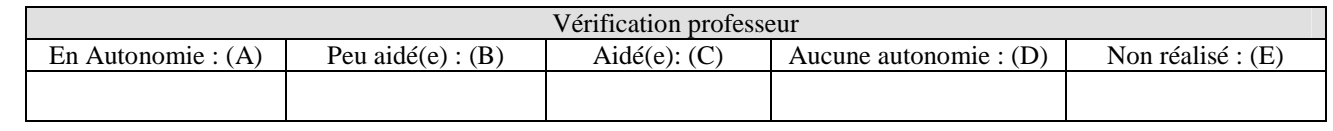

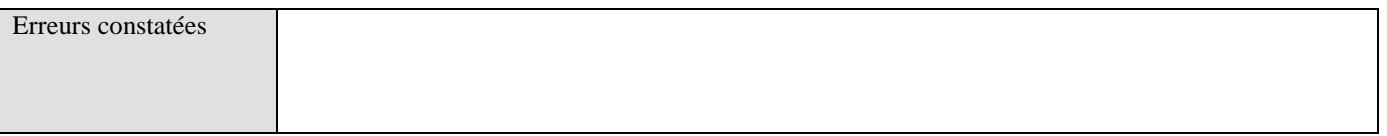

#### **D.2.3 Notice de présentation succincte du poste ST2022**

Cette notice indique les fonctions de chaque touche du poste ST2022 et comment utiliser efficacement les principales fonctions disponibles.

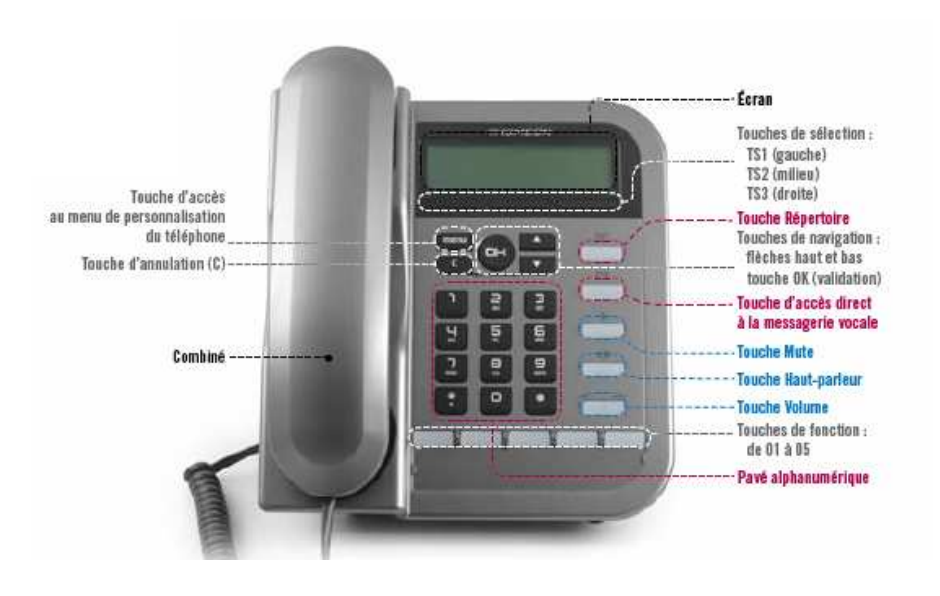

### **E ESSAIS DE FONCTIONNEMENT**

**34.** Dans cette dernière étape vous allez établir des communications entre les différents softphone et le poste ST2022 soit par composition direct du numéro soit par utilisation du répertoire du ST2022.

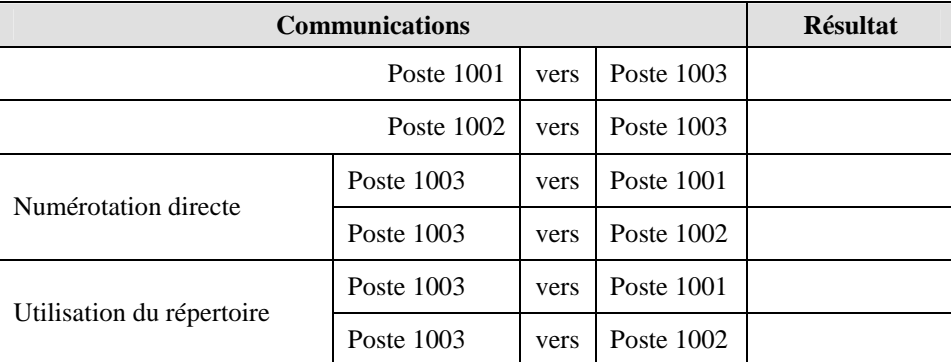

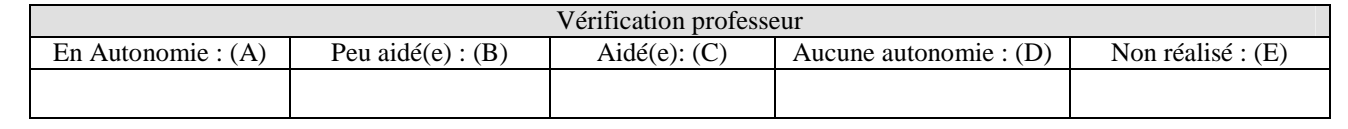

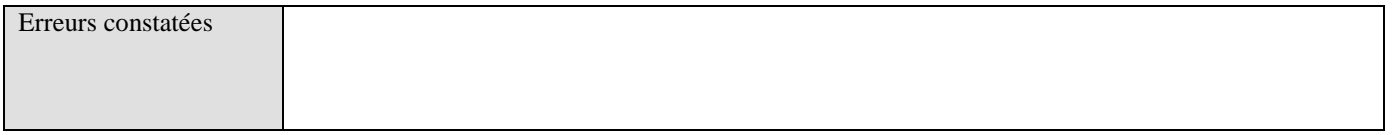

# **F COMPORTEMENT LORS DU TP**

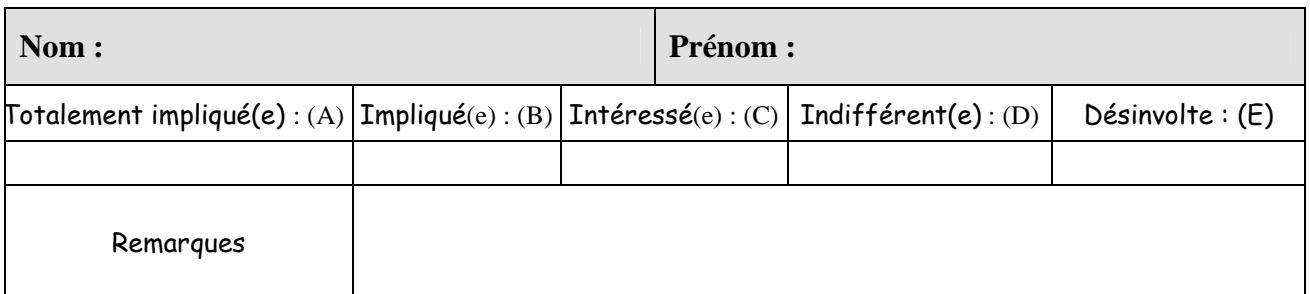

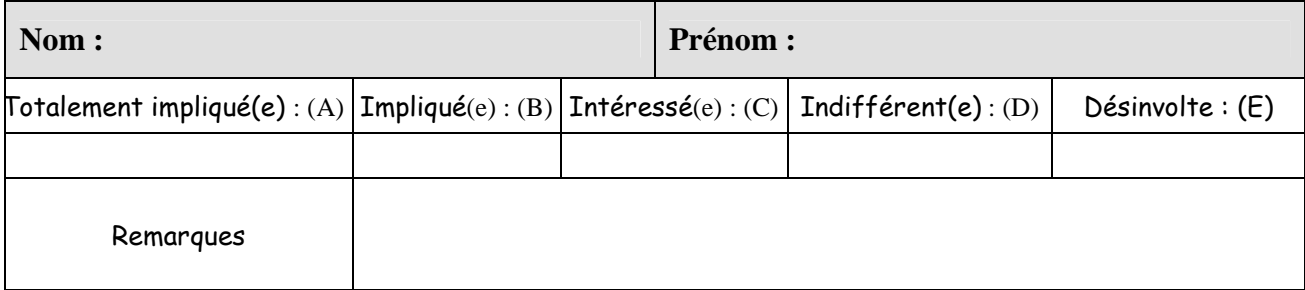

trixb

### **G SCHEMAS DE RACCORDEMENT**

**35.** Au fur et à mesure que vous avancez dans votre travail compléter le schéma suivant en indiquant les différentes adresses IP des équipements (serveur Trixbox, PC, poste ST2022°.

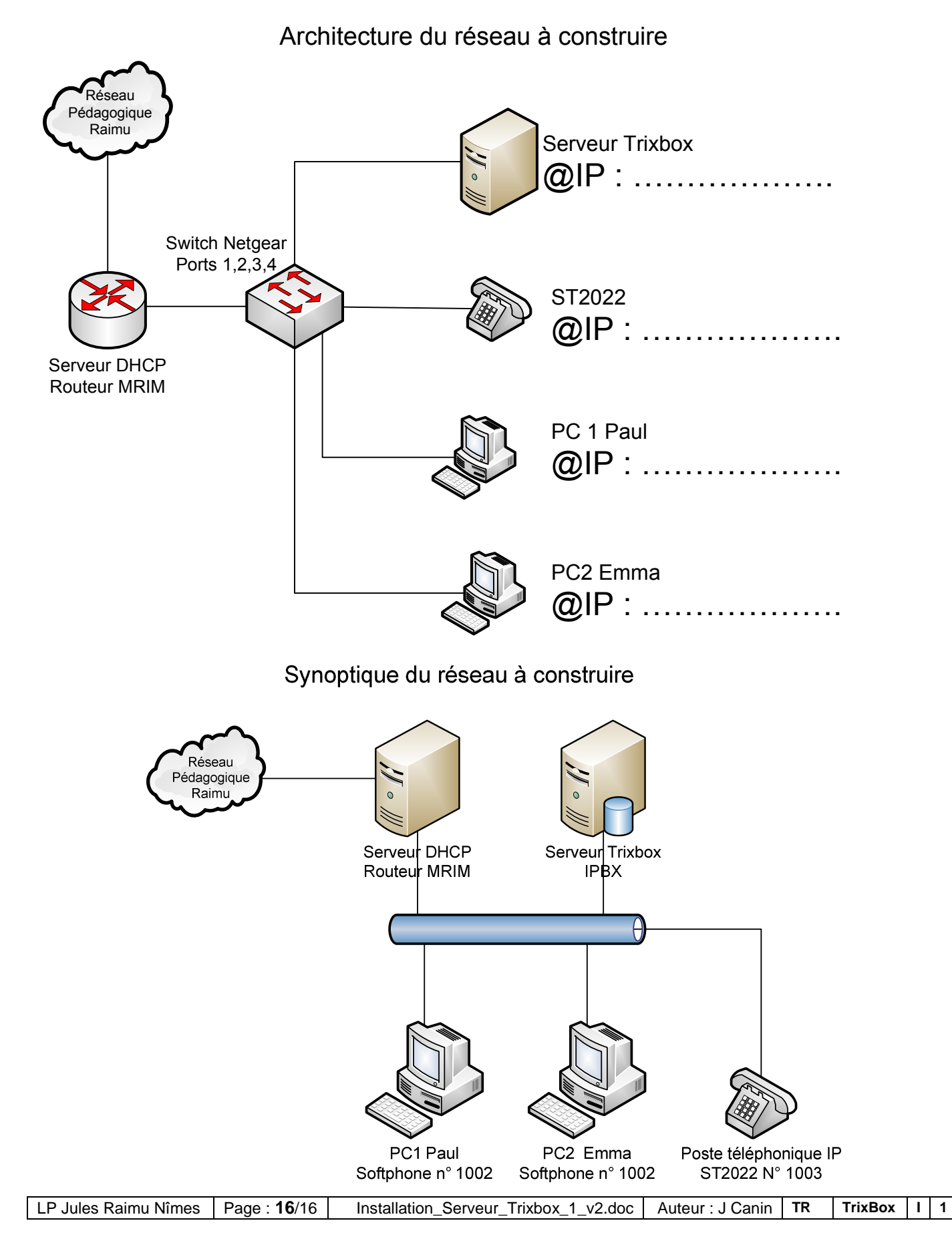